# **Hilfe / Handbuch**

von Friedrich-Wolfgang Ulbricht

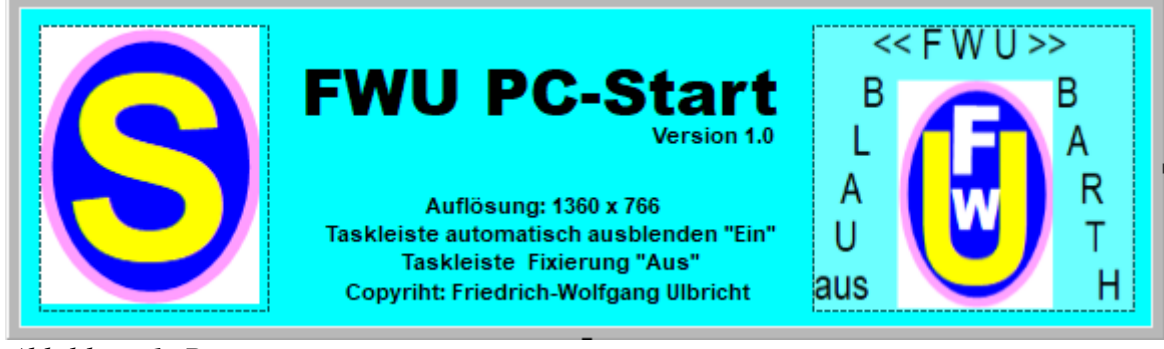

Abbildung 1: Programmstart

## **Inhaltsverzeichnis**

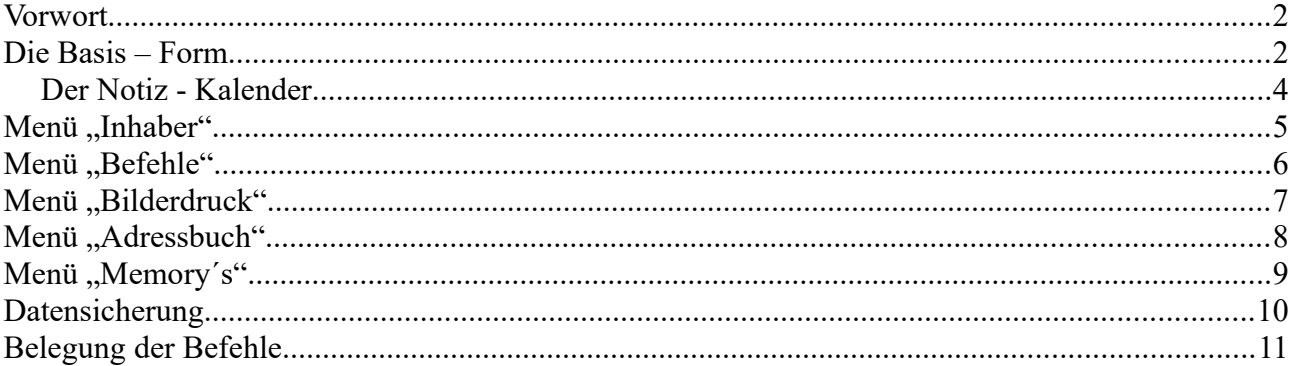

## Abbildungsverzeichnis

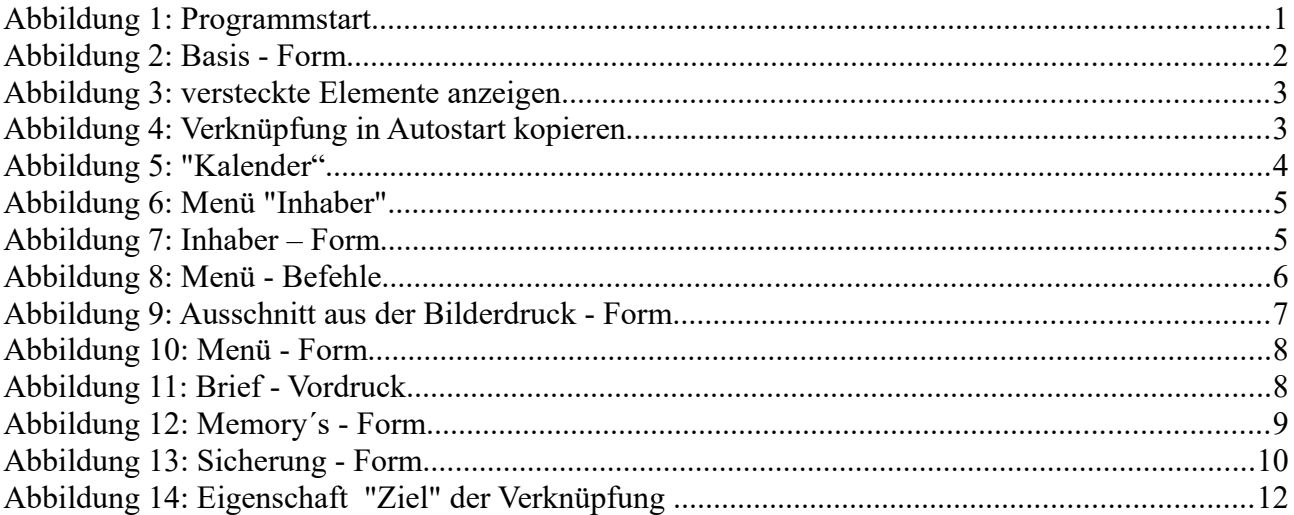

#### **Vorwort**

**"Startprogramm" stellt eine Benutzeroberfläche dar, die durch einem schnellen Start von Programmen, schnellen, Aufruf von Internetseiten schnellen Aufruf von einzelnen Ordnern und Dateien, schnellen Anlegen von Sicherungskopien (mit Datum und Stunde) von Ordnern und Dateien und diverser anderer kleiner Helferlein zur zeitsparenden Hilfe für den Benutzer dient.**

**Um diese Zielstellung zu erreichen, müssen die individuellen Belange des Benutzers berücksichtigt sein.**

**Sie müssen beim Einrichten des Programms etwas Zeit opfern und einige Grundkenntnisse im Umgang mit dem PC besitzen. Doch keine Angst. Das vorliegende Handbuch wird Ihnen bei jedem Schritt behilflich sein. Erfahrenen Anwendern werden einige Erklärungen langweilig erscheinen. Haben Sie aber Verständnis, dass auch Neueinsteiger in die PC-Welt bald zu den "Experten" gehören wollen.**

**Der Aufbau dieses Handbuchs folgt den praktischen Schritten, die entsprechend der angezeigten Module im Hauptmenü der "Basis - Form" (siehe Bild 2; nächste Seite) angezeigt sind.**

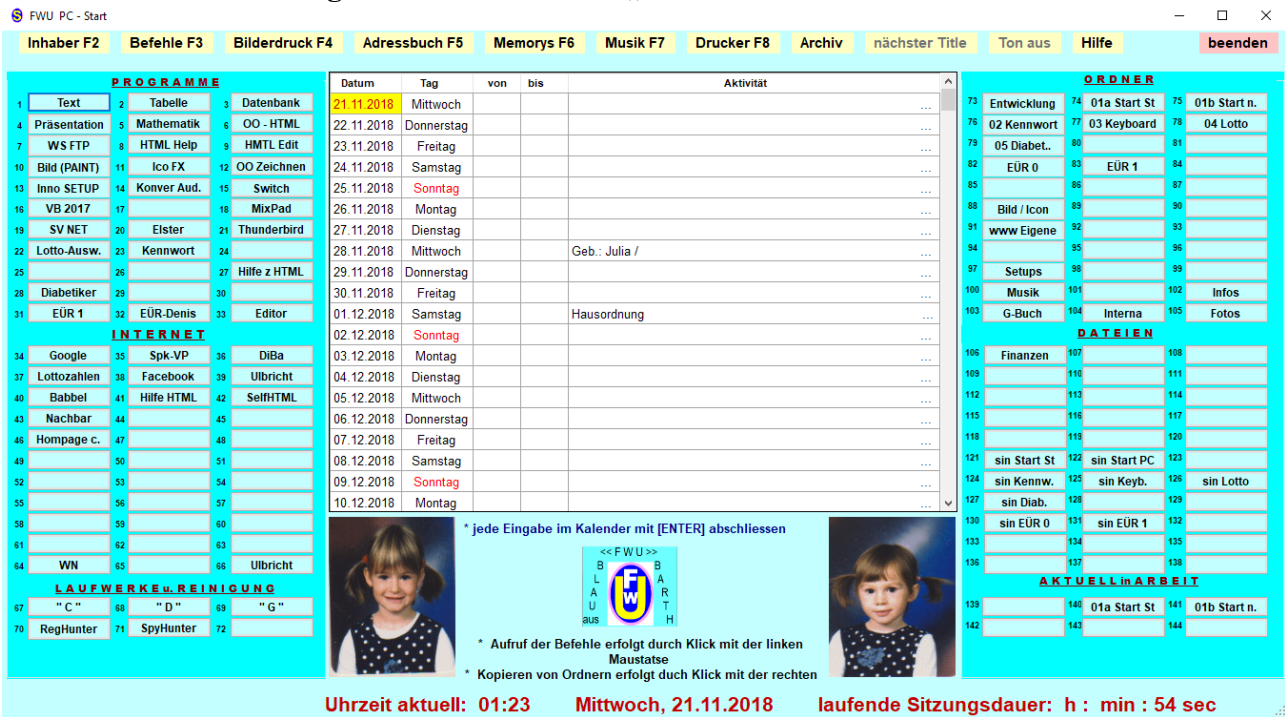

#### **Die Basis – Form**

Nach dem Start des Programms erscheint die "Basis – Form".

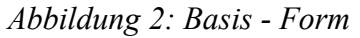

**Durch Klick mit linken Maustaste wird der Befehl, den Sie in der "Befehle - Form" festgelegt haben ausgeführt.**

**Die Ordner und Dateien (rechte Seite der Form) können Sie zur Sicherheit auf anderen Datenträgern ablegen. Sie werden auf dem Zieldatenträger mit Namen und Datum sowie der Stunde der Sicherung abgelegt. Siehe hierzu unter dem Punkt 9 Sicherung.**

**Soll nach Einschalten des PC und Hochfahren des Betriebssystems (Windows 10) das Programm automatisch auf dem Bildschirm erscheinen, gehen Sie wie folgt vor:** 

**1. Öffnen Sie den Explorer (in der Regel Laufwerk "C:");** 

- 2. **Klicken Sie auf** "Ansicht";
- 3. Klicken Sie auf "Ein-/ausblenden";
- **4. Setzen Sie ein Häkchen in "Ausgeblendete Elemente!:**

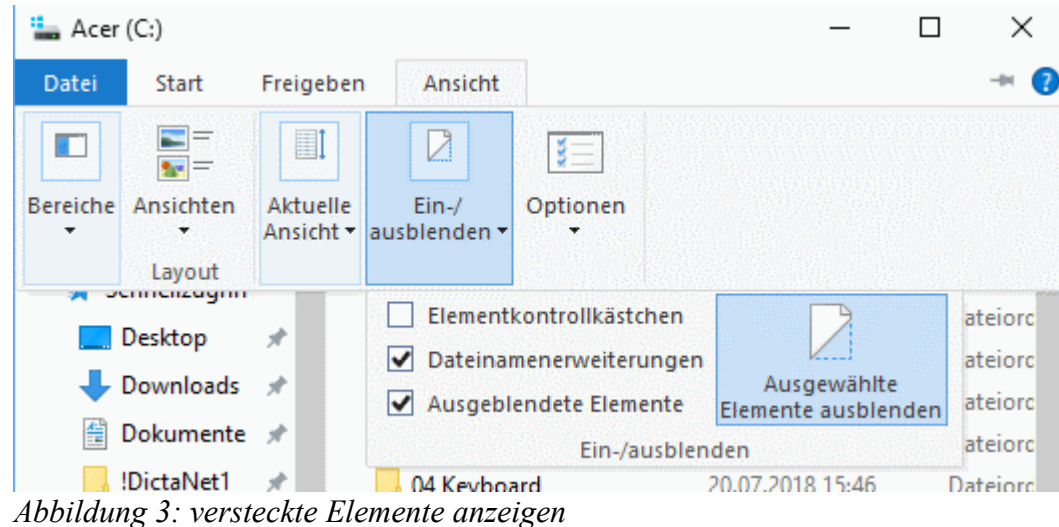

 **Jetzt werden alle von Windows zum Schutz wichtigen "versteckten" Ordner und Dateien auch angezeigt.** 

- 5. Öffnen Sie nun die entsprechenden Ordner, bis sich der Ordner "Autostart" geöffnet **hat; (C:\Programmdata\Microsoft\Windows\Startmenü\Programme\Autostart)**
- **6. Kopieren Sie nun die Verknüpfung zum Start des Programms vom Bildschirm in den**  Ordner "Autostart".

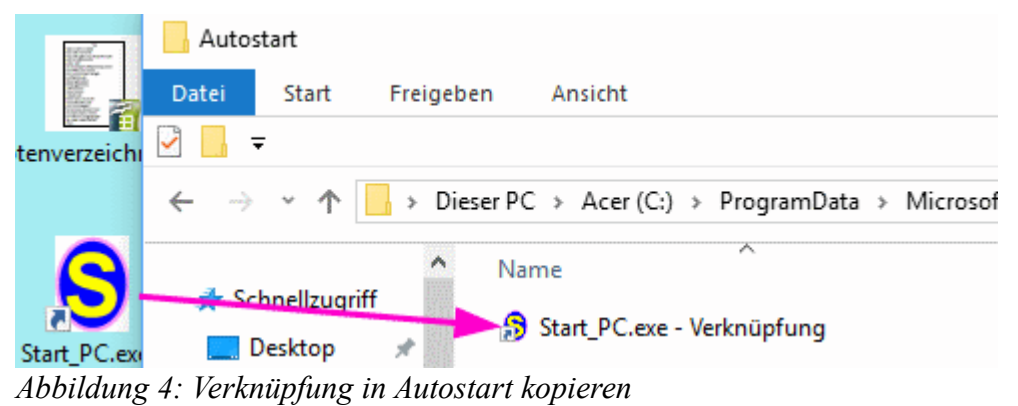

**Nun wird beim nächsten Starten Ihres PC´s, nachdem Windows hochgefahren ist, das "Startprogramm" automatisch gestartet.** 

#### **Der Notiz - Kalender**

**Der Notiz-Kalender befindet sich in der Mitte der "Basis – Form**

**Der Notiz-Kalender wird als erstes erklärt, da er sofort ohne weitere Einrichtungsarbeiten nach der Installation des Programms einsatzbereit ist. Er beinhaltet ab dem aktuellen Tag stets 365 Tage. Zum Eintragen in ein Feld setzen Sie den Cursor (Schreibmarke) mittels Mausklick in das Feld, nehmen den Eintrag vor und – das ist wichtig – bestätigen Sie Ihren Eintrag mit der Taste [ENTER]! Das Speichern erfolgt automatisch bei Beendigung des Programms. Der Kalender kann jederzeit ausgedruckt werden. Beim Druck kann ein Zeitraum von 31, 90, 182 Tagen oder ein Jahr gewählt werden. Zum Druck siehe auch Punkt "Drucken" im Programm.**

| Datum      | Tag        | von   | bis | <b>Aktivität</b> |                      | $\boldsymbol{\kappa}$ |
|------------|------------|-------|-----|------------------|----------------------|-----------------------|
| 29.11.2018 | Donnerstag |       |     |                  | $\sim$ $\sim$ $\sim$ |                       |
| 30.11.2018 | Freitag    |       |     |                  | $\sim$ $\sim$ $\sim$ |                       |
| 01.12.2018 | Samstag    |       |     | Hausordnung      | $\cdots$             |                       |
| 02.12.2018 | Sonntag    |       |     |                  | $\cdots$             |                       |
| 03.12.2018 | Montag     |       |     |                  | $\cdots$             |                       |
| 04.12.2018 | Dienstag   |       |     |                  | $\cdots$             |                       |
| 05.12.2018 | Mittwoch   |       |     |                  | $\cdots$             |                       |
| 06.12.2018 | Donnerstag |       |     |                  | $\sim$               |                       |
| 07.12.2018 | Freitag    |       |     |                  | $\cdots$             |                       |
| 08.12.2018 | Samstag    |       |     |                  | $\cdots$             |                       |
| 09.12.2018 | Sonntag    |       |     |                  | $\cdots$             |                       |
| 10.12.2018 | Montag     |       |     |                  | $\cdots$             |                       |
| 11.12.2018 | Dienstag   |       |     |                  | $\sim$               |                       |
| 12.12.2018 | Mittwoch   |       |     |                  | $\cdots$             |                       |
| 13.12.2018 | Donnerstag |       |     |                  | $\sim$               |                       |
| 14.12.2018 | Freitag    | 10:30 |     | Arzt             | $-0.001$             |                       |
| 15.12.2018 | Samstag    |       |     |                  | $\cdots$             |                       |
| 16.12.2018 | Sonntag    |       |     |                  | 1.11                 |                       |
| 17.12.2018 | Montag     |       |     |                  | $\cdots$             |                       |
| 18.12.2018 | Dienstag   |       |     |                  | $\sim$ $\sim$ $\sim$ | v                     |

*Abbildung 5: "Kalender"*

**Anmerkung: Geburtstage werden automatisch erfasst, wenn Sie einen Eintrag im Adressbuch vorgenommen haben.**

#### **Menü** "Inhaber"

Der Aufruf dieser Form erfolgt durch Klick auf "Inhaber" in der Menüzeile. Hier geben Sie **Ihre Angaben so ein, wie sie in Schriftstücken, die Sie später anfertigen, erscheinen sollen. Diese Angaben werden in anderen Modulen bei der weiteren Arbeit zum automatischen Einsetzen benötigt.**

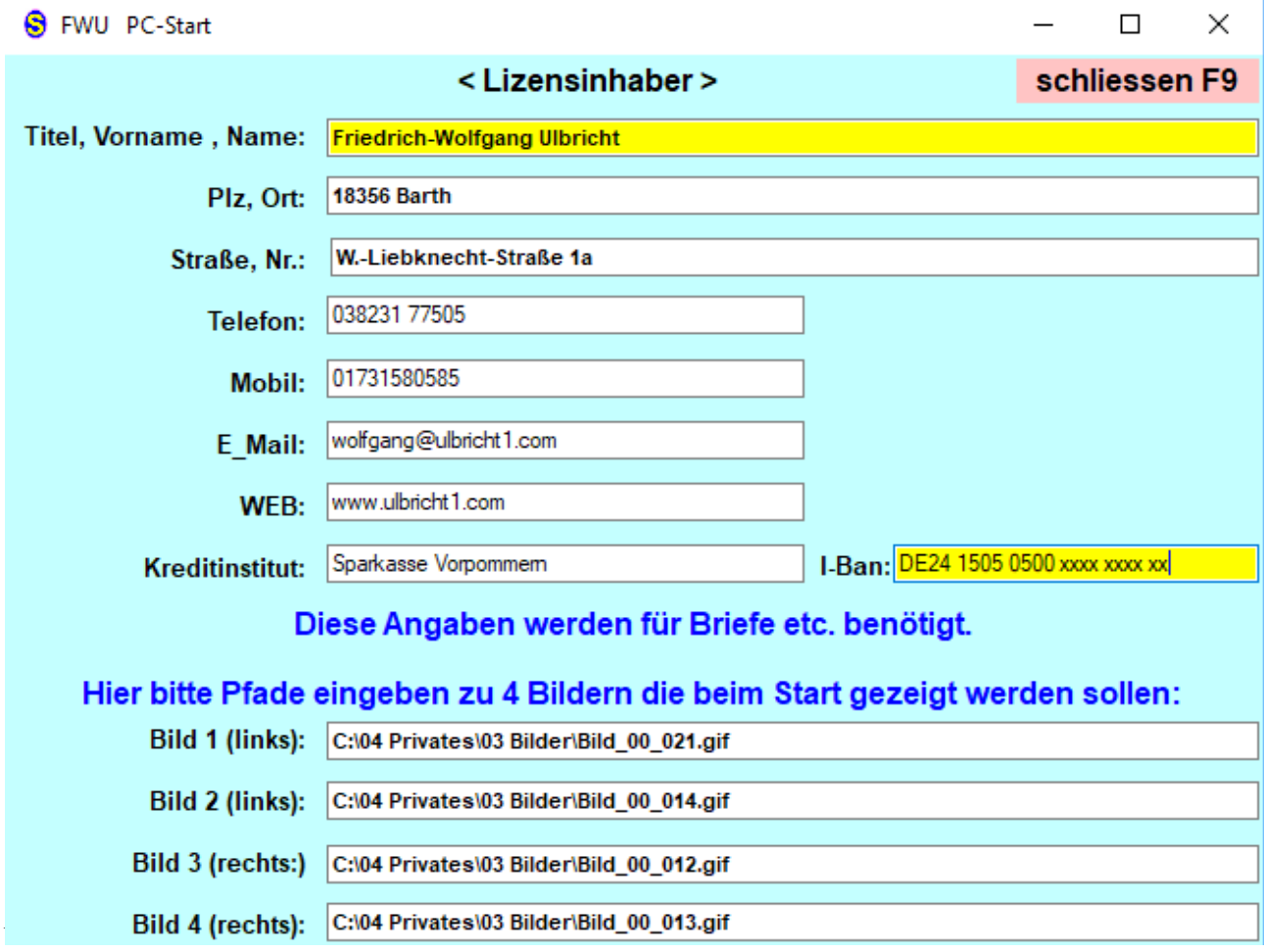

*Abbildung 6: Menü "Inhaber"*

**Das Auswählen und Kopieren von Pfaden (hier Pfade zu Bilddateien wird im Punkt "Pfade kopieren" ausführlich beschrieben. Das Speichern erfolgt automatisch beim Schließen der Form.**

#### **Menü** "Befehle"

Der Aufruf dieser Form erfolgt durch Klick auf "Befehle" in der Menüzeile der "Basis -**Form".**

| FWU PC - Start |                                         |                       |                                                                                |                                                                | α                | $\times$             |
|----------------|-----------------------------------------|-----------------------|--------------------------------------------------------------------------------|----------------------------------------------------------------|------------------|----------------------|
|                | <belegung befehle="" der=""></belegung> |                       |                                                                                | schliessen F9                                                  |                  |                      |
| Nr.            | Art                                     | Befehl                | Pfad zur Anwendung / zum Ordner / zur Datei                                    | Zusatz (z. B. Internetadresse)                                 | Hinweis zum Pfad |                      |
| 16             | Programm VB 2017                        |                       | C:\Program Files (x86)\Microsoft Visual Studio\2017\Community\Common7\IDE\deve | $\cdots$                                                       |                  | $\cdots$             |
| 17             | Programm                                |                       | $\cdots$                                                                       | $\sim$                                                         |                  | $\mathbf{r}$         |
| 18             | Programm MixPad                         |                       | C:\Program Files (x86)\NCH Software\MixPad\mixpad.exe                          | $\mathbf{r}$                                                   |                  | $\cdots$             |
| 19             | Programm                                | <b>SV NET</b>         | C:\Program Files\sv.net comfort\svnet.exe                                      | $\cdots$                                                       |                  | $\cdots$             |
| 20             | Programm Elster                         |                       | C:\Program Files (x86)\ElsterFormular\bin\pica.exe                             | $\mathbf{m}$                                                   |                  | $\mathbf{u}$         |
| 21             |                                         | Programm Thunderbird  | C:\Program Files (x86)\Mozilla Thunderbird\thunderbird.exe                     | $\cdots$                                                       |                  | $\cdots$             |
| 22             |                                         | Programm Lotto-Ausw.  | C:\App_FWU\Lotto\Lotto.exe                                                     | $\mathbf{m}$                                                   |                  | m                    |
| 23             | Programm Kennwort                       |                       | C:\App FWU\Kennwort\Kennwortgenerator.exe                                      | $\cdots$                                                       |                  | $\cdots$             |
| 24             | Programm                                |                       |                                                                                |                                                                |                  |                      |
| 25             | Programm                                |                       | $\cdots$                                                                       | $\cdots$                                                       |                  | $\cdots$             |
| 26             | Programm                                |                       | $\cdots$                                                                       | $\sim$                                                         |                  | $\cdots$             |
| 27             |                                         | Programm Hilfe z HTML | C:\30 Hilfe\Hilfen HTML.odt                                                    | $\sim$                                                         |                  | $\mathbf{r}$         |
| 28             | Programm Diabetiker                     |                       | C:\FWU\Diabetikerprotokoll\Diabetikerprotokoll.exe                             | $\cdots$                                                       |                  | $\cdots$             |
| 29             | Programm                                |                       | m                                                                              | $\cdots$                                                       |                  | $\cdots$             |
| 30             | Programm                                |                       | $\cdots$                                                                       |                                                                |                  | $\cdots$             |
| 31             | Programm EUR 1                          |                       | C:\App_FWU\EÜR 1\EÜR_001.exe                                                   | $\cdots$                                                       |                  | $\cdots$             |
| 32             | Programm EUR-Denis                      |                       | C:\App_FWU\EUR Denis\EUR_001.exe                                               | $\sim$                                                         |                  | m                    |
| 33             | Programm                                | Editor                | $\overline{\phantom{a}}$                                                       | $\cdots$                                                       |                  | $\ddot{\phantom{a}}$ |
| 34             | Internet                                | Google                | C:\Program Files\Internet Explorer\iexplore.exe                                | https://www.google.de/?gws_rd=ssl                              |                  | $\mathbf{m}$         |
| 35             | Internet                                | Spk-VP                | C:\Program Files\Internet Explorer\iexplore.exe                                | https://www.spk-vorpommern.de/de/home.html                     |                  | $\ddot{\phantom{1}}$ |
| 36             | <b>Internet</b>                         | <b>DiBa</b>           | C:\Program Files\Internet Explorer\iexplore.exe                                | https://www.ing-diba.de/                                       |                  | $\cdots$             |
| 37             | Internet                                | Lottozahlen           | C:\Program Files\Internet Explorer\iexplore.exe                                | http://www.dielottozahlende.net/                               |                  | $\cdots$             |
| 38             | Internet                                | Facebook              | C:\Program Files\Internet Explorer\iexplore.exe                                | https://www.facebook.com/friedrichwolfgang.ulbricht.3          |                  | $\cdots$             |
| 39             | Internet                                | <b>Ulbricht</b>       | C:\Program Files\Internet Explorer\iexplore.exe                                | http://www.ulbricht1.com/                                      |                  | $\cdots$             |
| 40             | Internet                                | <b>Babbel</b>         | C:\Program Files\Internet Explorer\iexplore.exe                                | https://www.linguee.de/englisch-deutsch/uebersetzung/code.html |                  |                      |
| 41             | Internet                                | Hilfe HTML            | C:\Program Files\Internet Explorer\iexplore.exe                                | https://www.nicole-wellinger.ch/html/body/tipps.html           |                  | $\ddot{\phantom{1}}$ |
| 42             | Internet                                | <b>SelfHTML</b>       | C:\Program Files\Internet Explorer\iexplore.exe                                | http://www-hera-b.desy.de/subgroup/computing/IT/www/selfhtml   |                  | $\cdots$             |
| 43             | Internet                                | <b>Nachbar</b>        | C:\Program Files\Internet Explorer\iexplore.exe                                | https://www.nebenan.de                                         |                  | $\cdots$             |
| 44             | Internet                                |                       | m                                                                              | $\mathbf{m}$                                                   |                  | $\cdots$             |
| 45             | Internet                                |                       |                                                                                |                                                                |                  |                      |

*Abbildung 8: Menü - Befehle*

**Zum Eintragen klicken Sie mit der Maus in die entsprechende Zelle der Tabelle. Die Nummern der Befehle sind in der linken Spalte feststehend. Sie entsprechen den Nummern auf der "Basis – Form"**

**In der Spalte "Art" ist die Art des Befehls eingetragen. Diese Art ist identisch mit der jeweiligen Überschrit der Befehlsgruppe auf der "Basis - Form".**

**Den Pfad legen Sie so wie im Punkt "Belegung der Befehle" ausführlich beschrieben fest und tragen ihn in die Spalte "Pfad zur Anwendung / ..." ein.**

**Soll der Internetexplorer (also ein Browser geöffnet werden, tragen Sie dissen Pfad wie ein zu öffnendes Programm ein. Ihr Ziel ist es aber eine Internetseite automatisch mit diesem Befehl zu öffnen. Tragen Sie hierzu die entsprechende Adresse (z.B. "https://www.google.de/? gws\_rd=ssl") in die Spalte "Zusatz ..." ein.**

**Nach einem Eintrag in die Tabelle bitte immer mit "ENTER" bestätigen. Das Speichern erfolgt automatisch beim Schließen der Form.**

### **Menü "Bilderdruck"**

**Der Aufruf dieser Form erfolgt durch Klick auf "Bilderdruck" in der Menüzeile der "Basis - Form". Dieses Modul dient dazu, dass mehrere Bilder auf einem Blatt A4 ausgedruckt werden können. Mit anderen Worten, es dient dazu, Fotopapier besser auszunutzen.**

**Dies ist kein Bildbearbeitung-Programm!**

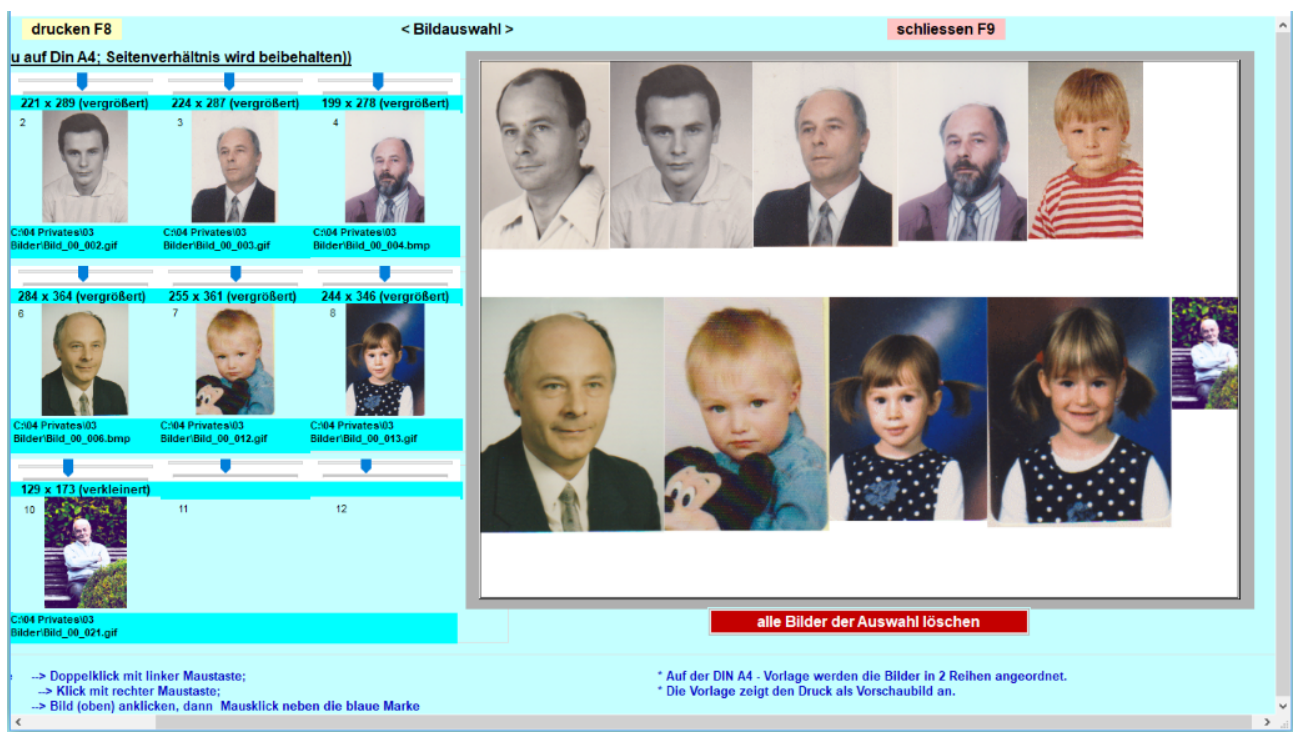

*Abbildung 9: Ausschnitt aus der Bilderdruck - Form*

**In die 12 Felder (linke Seite) können Sie maximal entsprechend auch 12 Bilder laden. Die Bilder werden automatisch gleichzeitig auf dem "DIN A4 - Blatt" (rechte Seite) abgelegt. Auf dem A4-Blatt werden die Bilder in maximal 3 Zeilen geordnet. Die Anzahl der Bilder, die auf das A4-Blatt passen, ist natürlich durch die Größe der Bilder entsprechend eingeengt.**

**Die Bilder können Sie einzeln vergrößern bzw. verkleinern. Dazu ist über jedem Kontrollbild (linke Seite 1-12) eine Laufleiste angebracht. Mausklick rechts neben den blauen Zeiger bedeutet "Vergrößern", links demzufolge "Verkleinern".**

**Diese "Bilddruck - Form" hat zum Scrollen unten und rechts am Rand Bildlaufleisten.**

**Zu Drucken siehe unter dem Punkt "Drucken" eine nähere Beschreibung.** 

**Page** 

#### Menü "Adressbuch"

Der Aufruf dieser Form erfolgt durch Klick auf "Adressbuch" in der Menüzeile der "Basis -**Form".**

**Nach dem ersten Aufruf ist die Liste der Adressen leer. Klicken Sie auf das Menüfeld "neuer Eintrag". Daraufhin wird die Form des Adressbuches wie folgt aussehen:**

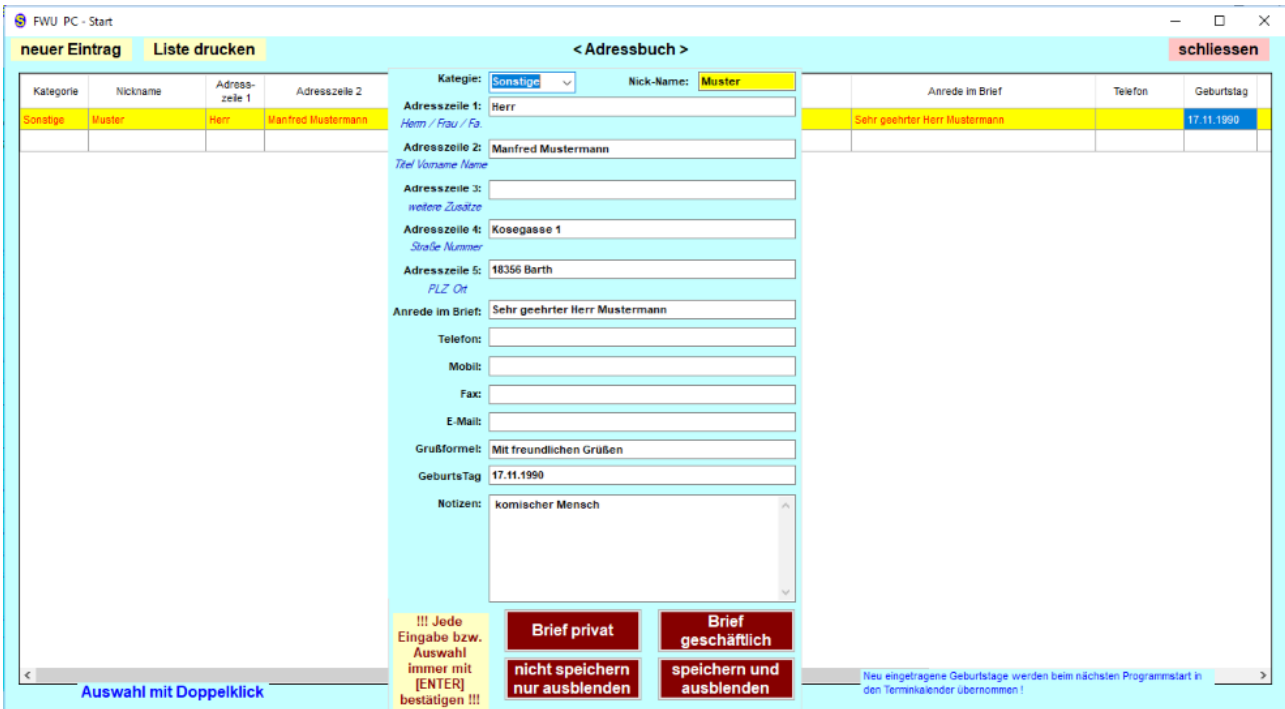

*Abbildung 10: Menü - Form*

**Im mittleren Feld tragen Sie hier alle Angaben für die Adresse ein und bestätigen anschließend den Eintrag mit klick auf den Befehl "ausblenden und speichern". Damit ist die Adresse in der Liste aufgenommen. Um diese Adresse erneut aufzurufen (für Änderungen oder zum Erstellen eines Briefes) führen Sie in der Liste auf die entsprechende Zeile einen Doppelklick aus.**

**Zum erstellen eines Briefes klicken Sie zum Beispiel auf den Befehl "Brief privat". Zum weiteren Ablauf wird eine ausführliche Anleitung angezeigt. Nach Befolgen dieser Anleitung wird das Textprogramm welches Sie im Befehl Nummer 1 festgelegt haben aufgerufen, und die bekannten Daten eingesetzt. Die Vorlage für den Brief ist dann wie folgt gestaltet:**

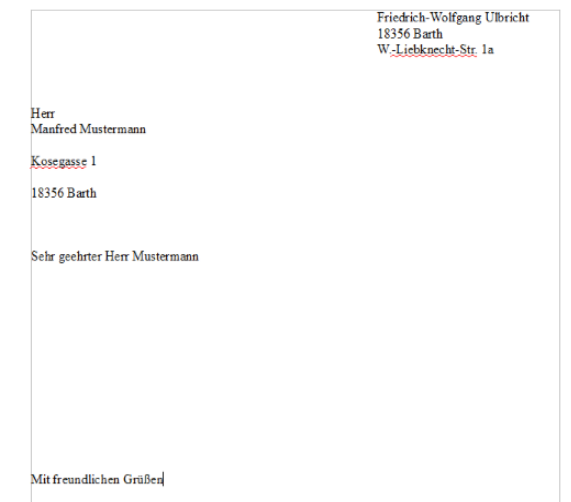

*Abbildung 11: Brief - Vordruck*

**In diesen Vordruck setzen Sie dann einfach Ihren Text ein.**

### Menü "Memory's"

Der Aufruf dieser Form erfolgt durch Klick auf "Memory's" in der Menüzeile der "Basis -**Form".**

| S FWU PC - Start |                                                                                          | -          | $\Box$ | $\times$ |  |  |  |
|------------------|------------------------------------------------------------------------------------------|------------|--------|----------|--|--|--|
|                  | < Memorys >                                                                              | schliessen |        |          |  |  |  |
| <b>Stichwort</b> | <b>Informationen zum Stichwort</b>                                                       |            |        |          |  |  |  |
|                  |                                                                                          |            |        |          |  |  |  |
|                  |                                                                                          |            |        |          |  |  |  |
|                  |                                                                                          |            |        |          |  |  |  |
|                  |                                                                                          |            |        |          |  |  |  |
|                  |                                                                                          |            |        |          |  |  |  |
|                  |                                                                                          |            |        |          |  |  |  |
|                  |                                                                                          |            |        |          |  |  |  |
|                  |                                                                                          |            |        |          |  |  |  |
|                  |                                                                                          |            |        |          |  |  |  |
|                  |                                                                                          |            |        |          |  |  |  |
|                  |                                                                                          |            |        |          |  |  |  |
|                  |                                                                                          |            |        |          |  |  |  |
|                  |                                                                                          |            |        |          |  |  |  |
|                  |                                                                                          |            |        |          |  |  |  |
|                  |                                                                                          |            |        |          |  |  |  |
|                  |                                                                                          |            |        |          |  |  |  |
|                  |                                                                                          |            |        |          |  |  |  |
|                  |                                                                                          |            |        |          |  |  |  |
|                  |                                                                                          |            |        |          |  |  |  |
|                  |                                                                                          |            |        |          |  |  |  |
|                  | * jeden Eintrag mit [ENTER] abschliessen * Speichern erfolgt automatisch beim Schliessen |            |        |          |  |  |  |

*Abbildung 12: Memory´s - Form*

**Tragen Sie hier unter einem Stichpunkt kurze Notizen ein**

**Bestätigen Sie Ihren Eintrag mit "ENTER". Die Speicherung erfolgt automatisch beim Schließen der Form.**

### **Datensicherung**

**Der Aufruf dieser Form erfolgt nach Klick mit der rechten Maustaste auf einen Ordner oder eine Datei in der "Basis - Form".**

| ×<br><b>S</b> FWU PC-Start<br>□                                     |                                                                                            |                                               |  |  |  |  |  |  |  |
|---------------------------------------------------------------------|--------------------------------------------------------------------------------------------|-----------------------------------------------|--|--|--|--|--|--|--|
| $\leq$ Sicherung $\geq$                                             | schliessen                                                                                 |                                               |  |  |  |  |  |  |  |
| Zu sichern ist:                                                     | C:\01 Entwicklungen                                                                        |                                               |  |  |  |  |  |  |  |
| Für diesen Kopiervorgang werden                                     |                                                                                            |                                               |  |  |  |  |  |  |  |
| 435 MB                                                              |                                                                                            |                                               |  |  |  |  |  |  |  |
| Speicherplatz auf dem Ziellaufwerk benötigt.                        |                                                                                            |                                               |  |  |  |  |  |  |  |
| Wählen Sie das<br>Übersicht der angeschlossenen Laufwerke:          |                                                                                            |                                               |  |  |  |  |  |  |  |
| <b>Name</b><br><b>Typ</b><br><b>Hard Disk Drives</b>                | Groesse Freier Speicher Format Root Nr                                                     | Ziellaufwerk durch<br><b>Doppelklick aus:</b> |  |  |  |  |  |  |  |
| <b>Fixed</b><br>920.8 GB<br>Acer(C.)                                | 790.7 GB<br>NTFS CA                                                                        | C:V                                           |  |  |  |  |  |  |  |
| Bewegungsdaten (D:) Fixed<br>921.6 GB                               | 748,7 GB<br>NTFS D:\                                                                       | D:\<br>E:V                                    |  |  |  |  |  |  |  |
| <b>EXTERN (G:)</b><br>32.0 GB<br>Fixed                              | 30.3 GB<br><b>FAT32 G:\</b>                                                                | G:\                                           |  |  |  |  |  |  |  |
| Devices with Removable Storage                                      |                                                                                            | <b>EV</b>                                     |  |  |  |  |  |  |  |
| Removable (E:)<br>Removable<br>14.5 GB                              | 13.6 GB<br><b>FAT32 EA</b>                                                                 |                                               |  |  |  |  |  |  |  |
| <b>CDRom</b><br>CDRom (F:)<br>0                                     | $0\quad 0$<br>0                                                                            |                                               |  |  |  |  |  |  |  |
| 32 GB (I:)<br>Removable<br>28.9 GB                                  | 27.4 GB<br><b>FAT32 1:V</b>                                                                |                                               |  |  |  |  |  |  |  |
|                                                                     |                                                                                            |                                               |  |  |  |  |  |  |  |
|                                                                     |                                                                                            |                                               |  |  |  |  |  |  |  |
| Die Sicherung erfolgt nach:                                         | I:\01 Entwicklungen_2018_11_29_08                                                          |                                               |  |  |  |  |  |  |  |
|                                                                     | Ziel: Laufwerk \ Bezeichnung \ Datum (engl.) u. Stunde der Sicherung \ ursprünglicher Name |                                               |  |  |  |  |  |  |  |
| Kopiervorgang starten                                               |                                                                                            |                                               |  |  |  |  |  |  |  |
| Klicken Sie auf "Kopiervorgang starten" und warten sie einen Moment |                                                                                            |                                               |  |  |  |  |  |  |  |
| nach dem Kopiervorgang werden die Kontrollfelder geleert            |                                                                                            |                                               |  |  |  |  |  |  |  |
| und der Zielordner im Explorer geöffnet.                            |                                                                                            |                                               |  |  |  |  |  |  |  |
|                                                                     | Danach können Sie fortfahren                                                               |                                               |  |  |  |  |  |  |  |
|                                                                     |                                                                                            |                                               |  |  |  |  |  |  |  |

*Abbildung 13: Sicherung - Form*

**Hinweise zur Bedienung sind in dieser "Sicherung - Form" ausreichend gegeben.**

#### **Belegung der Befehle**

**Dies ist eine Beschreibung, wie Sie die Befehle in der "Befehle - Form" zweckmäßig belegen. Auf der "Basis - Form" sind die Befehlsgruppen wie folgt gegliedert:** 

- **1. PROGRAMME Befehl Nr.: 1 bis 33**
- **2. INTERNET Befehl Nr.: 34 bis 66**
- **3. LAUFWERKE u. REINIGUNG Befehl Nr.: 67 bis 72**
- **4. ORDNER Befehl Nr.: 73 bis 105**
- **5. DATEIEN Befehl Nr.: 106 bis 138**
- **6. AKTUELL in ARBEIT Befehl Nr.: 139 bis 144**

**Diese Gliederung dient dem schnelleren Auffinden einzelner Befehle.**

**Was ist beim Eintragen der Befehle zu beachten?** 

- **1. Zum Aufrufen der Programme tragen sie die jeweilige ausführbare Datei (Anwendung - ".exe") ein. Dabei tragen Sie in den Befehl Nr. 1 den Aufruf Ihres Textverarbeitungsprogramms ein. Dies ist wichtig, da dieses Programm zum Schreiben von Briefen dann aus der "Adressen - Form" automatisch geöffnet wird.**
- **2. Zum aufrufen von Internetseiten tragen Sie ihren Browser als zu startendes Programm und unter "Zusatz" die Adresse der Internetseite (z.B.: https://www.nebenan.de) ein.**
- **3. Wenn Sie Programme zum Bereinigen ihrer Registratur oder zum Beseitigen von Spyware usw. installiert haben, tragen Sie die jeweilige ausführbare Datei (.exe) zweckmäßig in die 3. Gruppe ein. Ein Laufwerk entsprechend mit dem Buchstaben und einem Doppelpunkt.**
- **4. Zum Aufruf eines Ordners tragen Sie den Pfad zum Ordner und**
- **5. zum Aufruf einer Datei deren Pfad ein.**
- **6. Hier tragen Sie die Pfade zu den Dateien ein, die Sie gerade aktuell bearbeiten (z.B. eine Tabelle, die Sie über mehrere Tage bearbeiten.**

**Und so können Sie den Pfad zu Dateien oder Ordnern schnell eintragen:**

- **Öffnen Sie den Explorer!**
- **Suchen Sie den Ordner oder die Datei zu welchem / welcher Sie den Pfad benötigen!**
- **Klicken Sie mit der rechten Maustaste auf den entsprechenden Namen!**
- **Klicken Sie mit der linken Maustaste auf "Verknüpfung erstellen"!**
- **Es wird automatisch eine Verknüpfung erstellt.**
- **Klicken Sie mit der rechten Maustaste auf die Verknüpfung!**
- **Klicken Sie auf "Eigenschaften"!**
- **Das folgende Bild erscheint:**

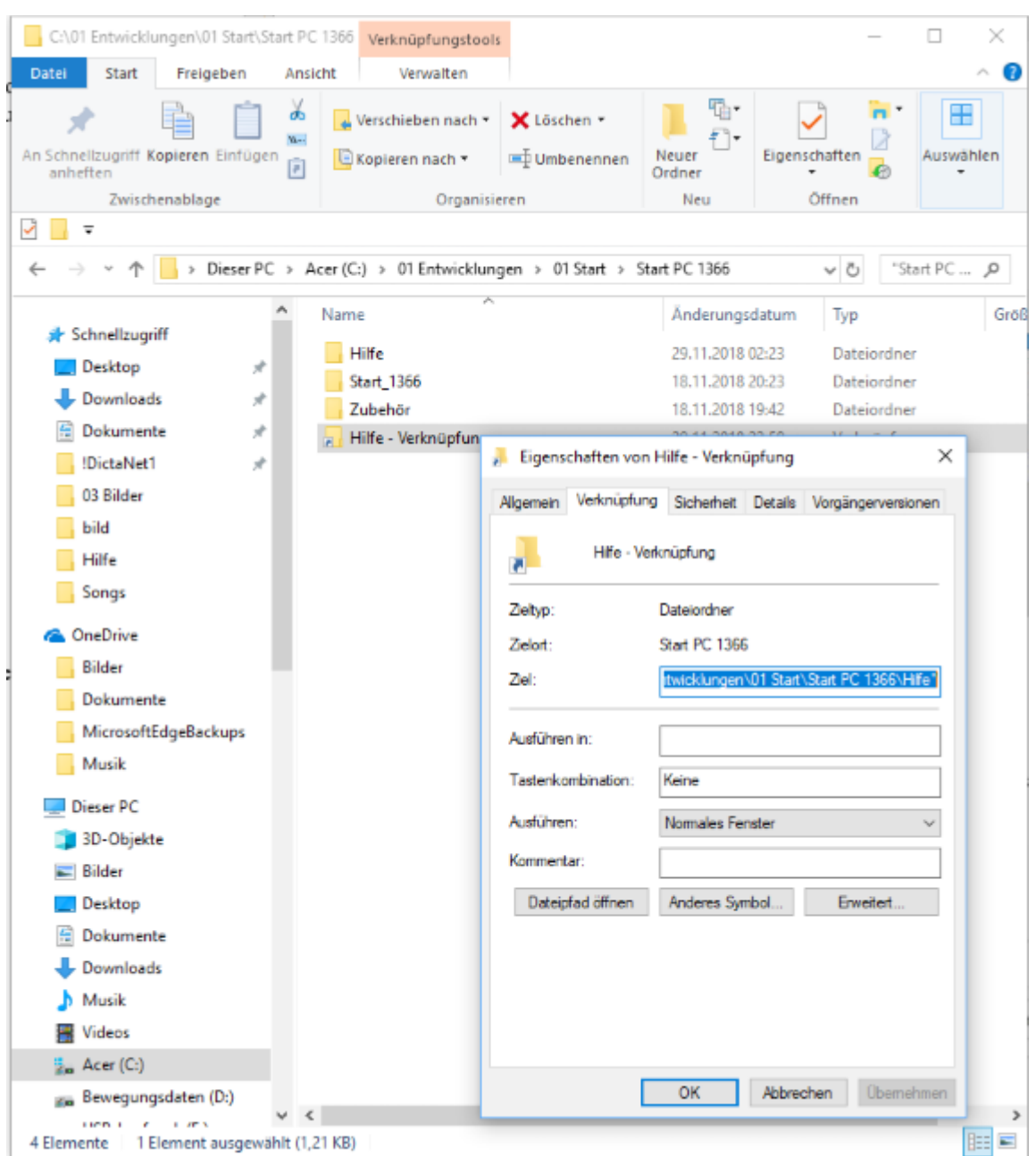

*Abbildung 14: Eigenschaft "Ziel" der Verknüpfung* 

**Kopieren Sie den Eintrag im Feld "Ziel" (das ist der Pfad) in das entsprechen Befehlsfeld in der "Befehle – Form".**

**Wichtig: Vorhandene Anführungszeichen am Anfang und Ende müssen - wenn vorhanden -** 

 **unbedingt gelöscht werden!**

**Die Verknüpfung im Explorer können Sie danach wieder löschen.**